<span id="page-0-0"></span>**Guía Rápida Web**

# *<u>is</u>* intelisis

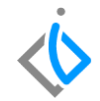

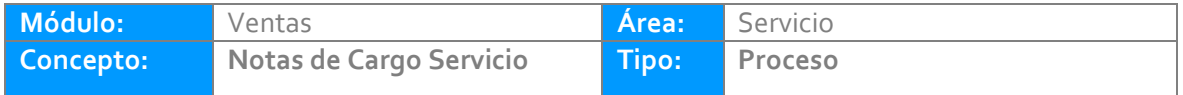

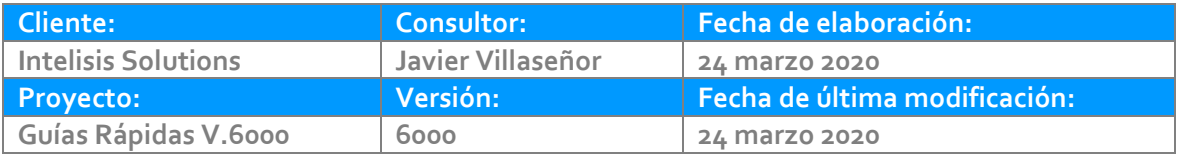

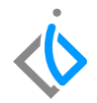

#### **INTRODUCCIÓN:**

*Este proceso se registra cuando se le realiza un cargo a la cuenta del cliente y será aplicado con la factura que se emitió hacía dicho cliente.*

**[Glosario:](file:///C:/Users/ecervantes/Desktop/Guía%20Rápida%20Web%20(base).docx)** Al final de esta Guía podrás consultar un Glosario de terminologías y procesos para tu mejor comprensión.

**[FAQ:](#page-0-0)** Consulta las preguntas frecuentes al final del documento.

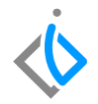

### **Descripción del proceso**

Para registrar la Nota de Cargo de Servicio, se requiere contar con los siguientes puntos:

Se debe identificar la factura de servicio a la que se realizará la [nota de cargo.](#page-12-0)

Para localizar la factura, ingrese a la siguiente ruta: **Intelisis→ Comercial→ Servicio**

En el tablero de control, utilice los filtros de búsqueda para identificar la factura, por ejemplo, en movimiento seleccione FEL [Servicio](#page-12-0) y en Sucursal seleccione el Taller.

Una vez identificado el movimiento, selecciónelo y de clic en el icono **Abrir**.

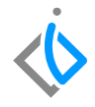

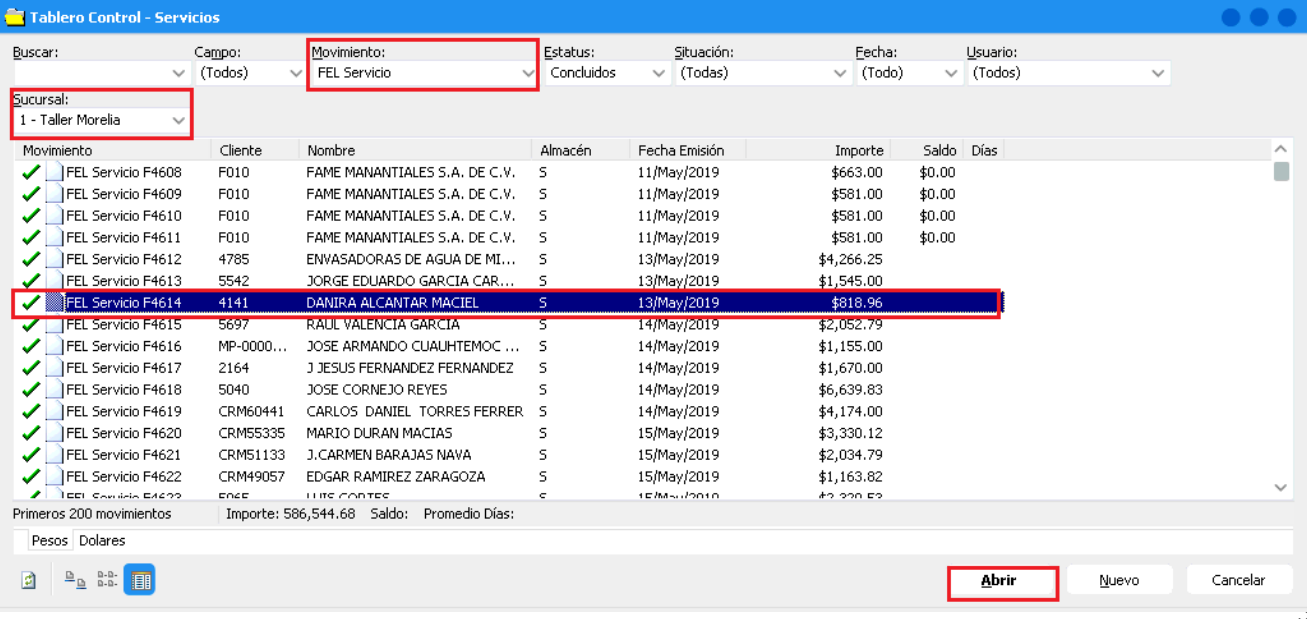

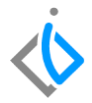

Revise que efectivamente sea el movimiento y en el menú superior de clic en Archivo→ Copiar para que los datos de la factura sean copiados y no requiera capturarlos, de esta forma evitamos ingresar información incorrecta de la factura como lo son los datos del cliente, UEN, concepto, etc.

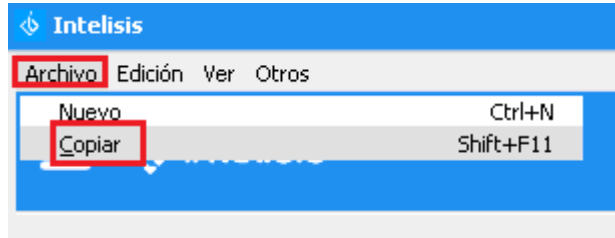

Una vez que se copia la factura modifique el campo Movimiento y sustituya el movimiento FEL Servicio por Nota Cargo Serv

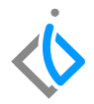

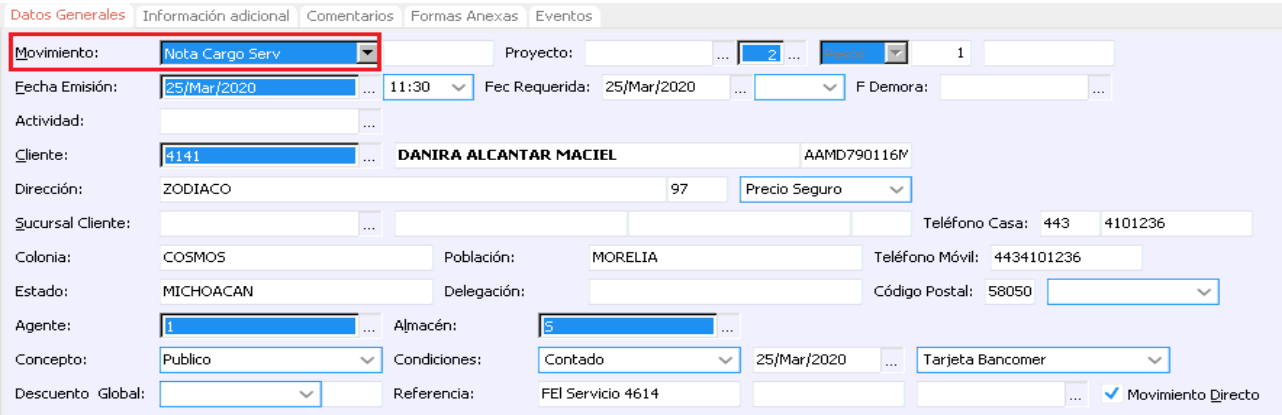

Posteriormente indique a que factura será aplicada esta nota de cargo.

Para realizar la aplicación vaya al menú superior de la pantalla y de clic en Archivo → Copiar de Otro movimiento.

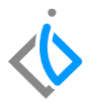

En la siguiente pantalla deberá indicar el rango de fechas en las que fue emitida la factura a la cual desea aplicar esta nota de cargo, una vez indicado el rango de clic en **Aceptar**.

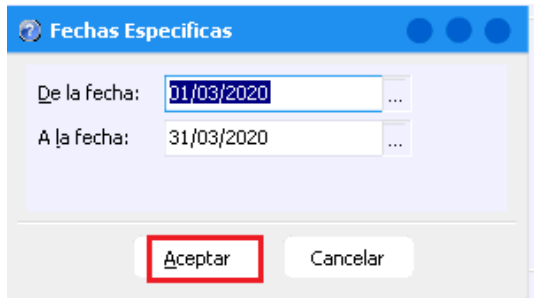

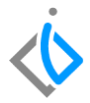

El sistema arrojara una ventana en la que tendrá que cambiar el Filtro **Fecha** e indicar en este campo **Todo**.

Localice la factura a la cual desea aplicar la nota y sobre el mismo renglón de la factura en el campo 'Cantidad' teclee '1' para indicar al sistema que a ese movimiento será aplicada la nota, una vez que indico este campo de clic en **Aceptar**.

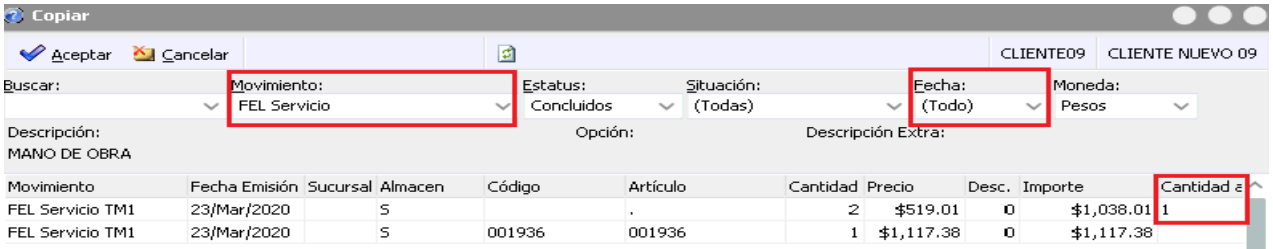

Aparece una pantalla de confirmación, de clic en **Aceptar**.

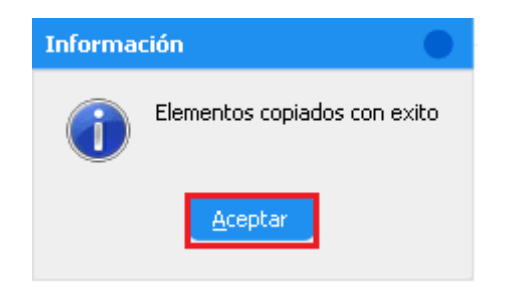

En la ventana del movimiento de la nota, en el campo **Referencia** se habrá ingresado automáticamente la factura a la que se aplicará la nota, en este campo podrá corroborar que sea la factura que usted eligió previamente.

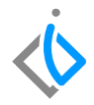

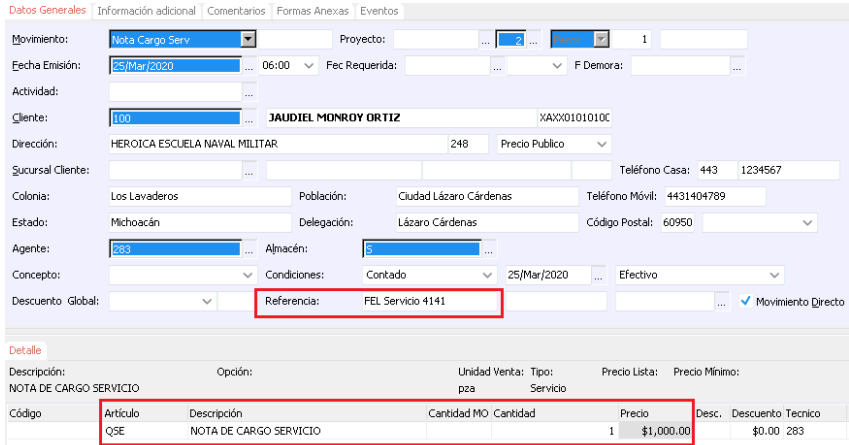

En el detalle del movimiento elimine con las teclas Ctrl + Supr para eliminar el renglón del movimiento e ingrese en el campo artículo **QSE**, verifique la cantidad y en el campo **Precio** indique el monto de esta nota de cargo.

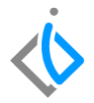

Posteriormente, de clic en **Edición→ CFDI Relacionados Ventas**

Se mostrará la siguiente pantalla donde se relaciona la nota de cargo con la factura y se captura el **tipo de relación.**

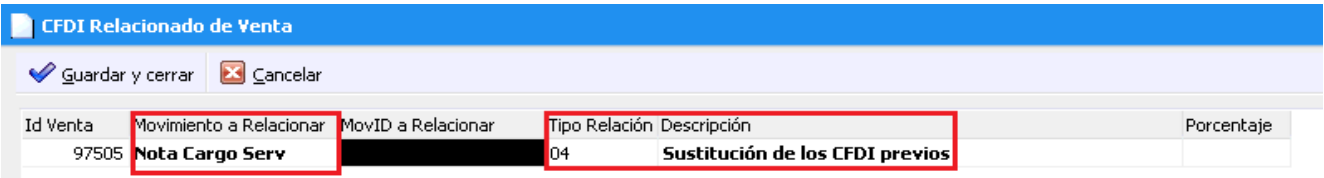

Una vez ingresados estos datos, de clic en Guardar y Cerrar.

Verifique que la información del movimiento sea correcta y de clic en Afectar **para concluirlo.** 

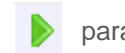

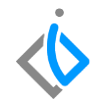

## **Glosario de terminologías y procesos**

<span id="page-12-0"></span>**FEL Servicio:** Documento de índole comercial que indica la compraventa de un servicio en la agencia.

**Nota de Cargo Servicio:** Cargo que se hace al cliente por conceptos derivados de la venta o por algún servicio extra que se realizó a su vehículo.

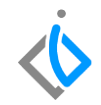

## **FAQ**

#### **¿Se puede crear un movimiento "Nuevo" de Nota de Cargo de Servicio?**

En la guía se sugiere que se busque primero la factura, para generar una copia de la información y así evitar capturarla mal, sin embargo se puede generar un movimiento "Nuevo" por el concepto de Nota de Cargo Serv y después indicar la factura a la que se aplicará.

**La ruta es Intelisis/ Comercial/ Servicio / Nuevo**

Capture los siguientes datos:

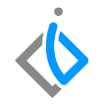

- 1. **Movimiento**: Da clic en combo, se muestran varias opciones, de las cuales elige "Nota de Cargo Serv".
- 2. **UEN**: Seleccione la UEN (cartera del movimiento).
- 3. **Cliente**: indique la clave del cliente al cual se quiere hacer la "Nota de cargo".
- 4. **Precio**: Se debe indicar el tipo de precio que se le dará al cliente, el cual normalmente es "Precio Público".
- 5. **Agente**: Ingresa la clave del agente que va a realizar la Nota.
- 6. **Almacén** seleccione el almacén que corresponda.
- 7. **Concepto**: Debe elegir el concepto que corresponda a la nota, consulta al contador de tu agencia en caso de desconocer el concepto.
- 8. **Condiciones**: Debe indicar el plazo de tiempo que se le otorgará al cliente para hacer el pago del servicio, el cual normalmente es "Contado".
- 9. **Forma**: Seleccione la forma en que será generado el pago del Cliente.
- 10. **Artículo**: Indique la operación con las iníciales "QSE" que significa "Nota de Cargo Servicio".
- 11. **Cantidad**: Coloque un "1".
- 12. **Precio**: Capture la cantidad por la cual se va a hacer la "nota de cargo" y verifíquelo.

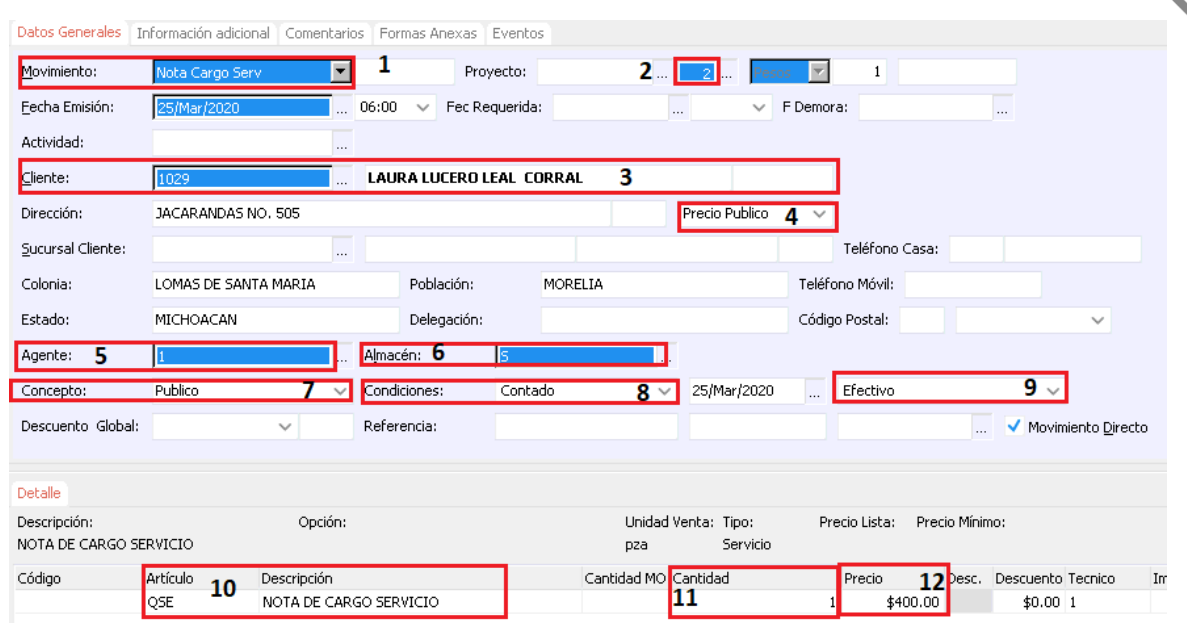

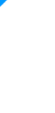

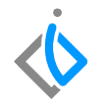

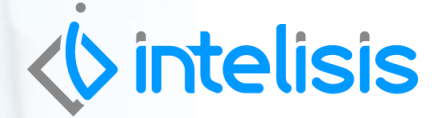

.

**Gracias por consultar nuestras Guías Rápidas Web**

*Es un gusto poder ayudarte.*

*Equipo de Consultoría Intelisis Solutions* [dmsautos@intelisis.com](mailto:dmsautos@intelisis.com) *Tel. (443) 333 2537*